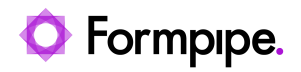

[Knowledgebase](https://support.formpipe.com/kb) > [Lasernet CE Connector](https://support.formpipe.com/kb/lasernet-ce-connector) > [Lasernet CE Connector General Information](https://support.formpipe.com/kb/lasernet-ce-connector-general-information) > [CE connection forms script error](https://support.formpipe.com/kb/articles/ce-connection-forms-script-error)

# CE connection forms script error

Alex Clemons - 2023-04-19 - [Comments \(0\)](#page--1-0) - [Lasernet CE Connector General Information](https://support.formpipe.com/kb/lasernet-ce-connector-general-information)

 $\pmb{\times}$ 

Note

Before undertaking the solution to this error, users must create, modify and deploy a new CE solution. If this is not something that you are comfortable with, please refer the task to your CE system admin.

Due to a change in the way that Microsoft manages the forms in CE, there will be some errors in the setup forms for the CE Connector.

When opening the following forms:

- Lasernet flyout/group
- Lasernet group/HTTP Method
- Lasernet group/OData Dialog
- Lasernet group/OData Direct Submit
- Lasernet group/Open URL

you may see the following error message:

# $\pmb{\times}$

This is due to the way the form is managing the default value for 'order'. There is a way to fix this error, which is to deploy a solution that updates the logic. Please follow the steps below:

#### **Create a solution containing the modifications**

1. Navigate to **Settings** and select **Advanced Settings** from the dropdown menu.

# $\pmb{\times}$

1. On the Settings page, under Customization, select **Solutions**.

# $\pmb{\times}$

1. On the All Solutions page, click **New** to create a new solution.

# $\pmb{\times}$

- 1. Add values to the following fields:
	- **Display Name and Name:** Give the solution a sensible name and display name- these can be the same.
	- **Publisher:** Select the appropriate publisher (we have used the default publisher for the organisation).
	- **Version:** Set version as '1'.

The Configuration page field can be left blank. Click **Save**.

 $\pmb{\times}$ 

 $\pmb{\times}$ 

#### **Add the entities**

1. Within the newly created solution, navigate to **Components** > **Entities** and then select **Add Existing**.

# $\pmb{\times}$

- 1. Add the following entities from the list:
	- Lasernet flyout/group
- Lasernet group/HTTP Method
- Lasernet group/OData Dialog
- Lasernet group/OData Direct Submit
- Lasernet group/Open URL

# $\pmb{\times}$

You can multi-select entities in the list; the entries in the screenshot above are examples only.

- 1. Once the entries from Step 2 have been added, click **OK**.
- 2. Clear the **Include entity metadata** checkbox and only select the 'Main' Formtype for each selected entity.

### $\pmb{\times}$

- 1. Click **Next** and then **Finish** once the last entity has been configured.
- 2. Select **No, do not include required components**. Your solution will now look like this:

### $\pmb{\times}$

#### **Change the value on the form**

1. Open the 'Main' form for the entity.

# $\pmb{\times}$

1. Click **Form Properties** in the ribbon.

## $\pmb{\times}$

1. Within Event Handlers, click **Edit** for the "Formpipe.Lasernet.DefaultValues.setDefaultValues"-function.

# $\pmb{\times}$

1. Change "lac\_order", "1" to "lac\_order", 1.

# $\pmb{\times}$

1. Click **OK** > **OK** and then **Save and Close**.

#### **Publish**

1. Click **Save** and then select **Publish** in the ribbon.

# $\pmb{\times}$

- 1. Repeat for each form mentioned in this article:
- Lasernet flyout/group
- Lasernet group/HTTP Method
- Lasernet group/OData Dialog
- Lasernet group/OData Direct Submit
- Lasernet group/Open URL